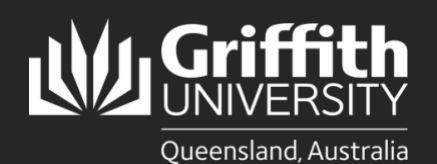

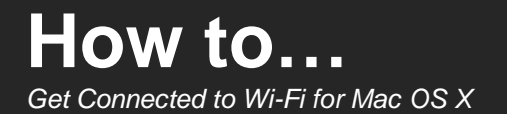

## **Introduction**

This guide will show you how to connect to Griffith University (Griffith) Wi-Fi on a Mac OS X.

## **Step 1: Remove the existing Griffith Wi-Fi network on your device**

• This step **must** be completed, or the setup process will fail. If you have never connected before, skip to **step 2**.

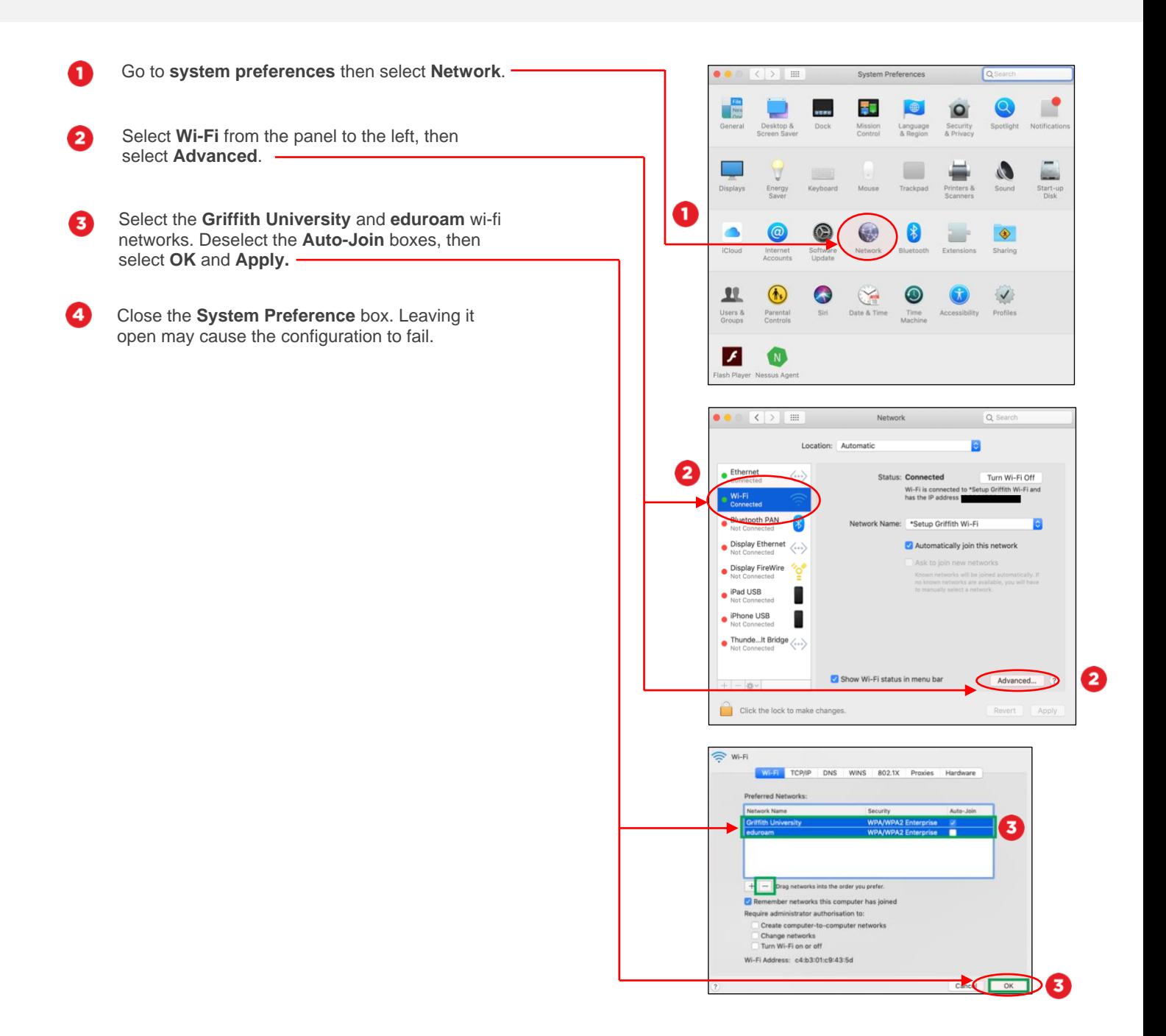

## **Step 2: Connect to Griffith Wi-Fi**

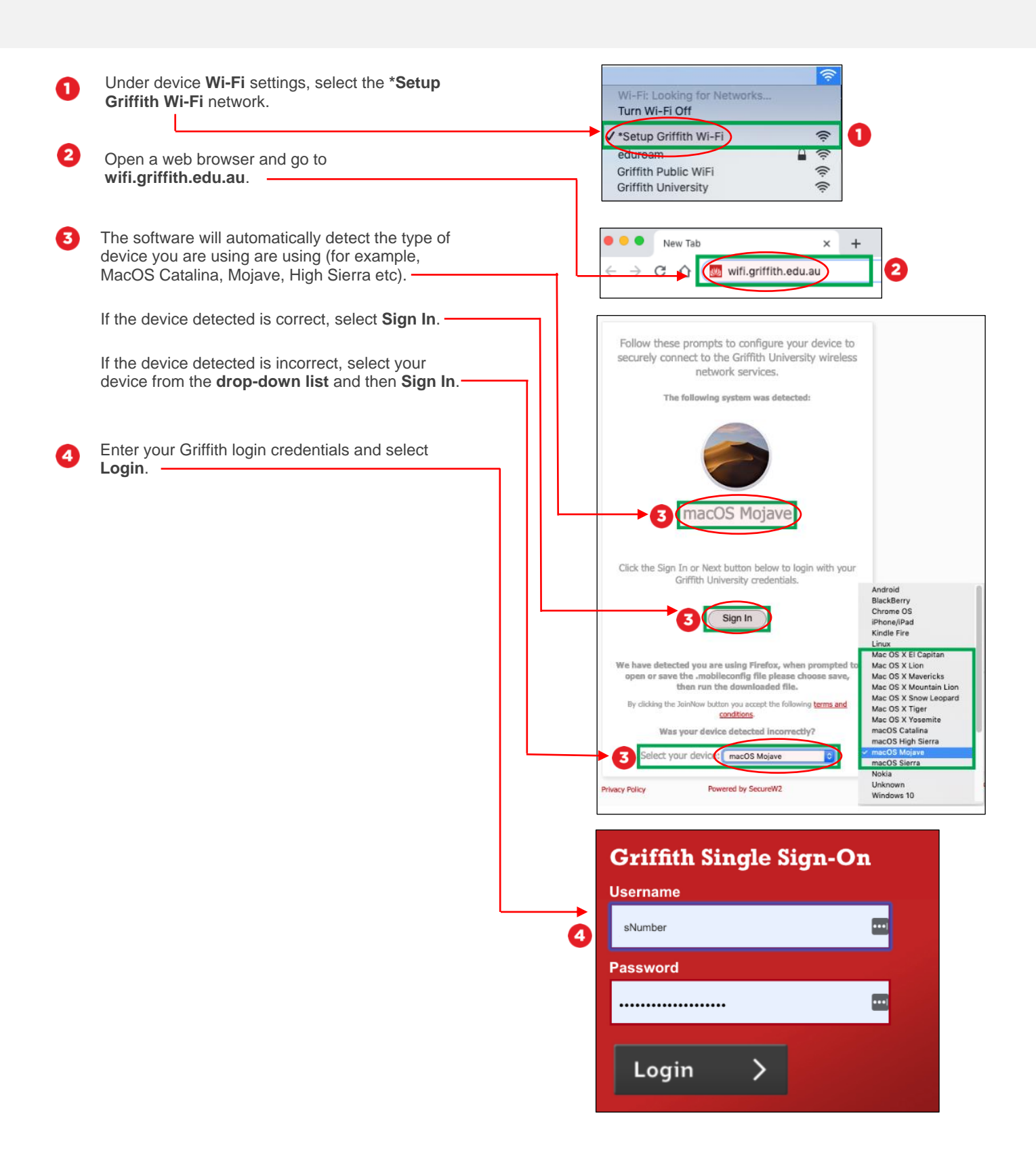

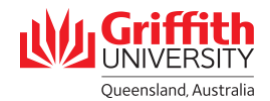

Θ

Enter your Griffith login credentials again here and select **Join Now**. This will also provide you access to the [eduroam](griffith.edu.au/eduroam) Wi-Fi network, which can be used when visiting other research and educational institutions connected to the eduroam network.

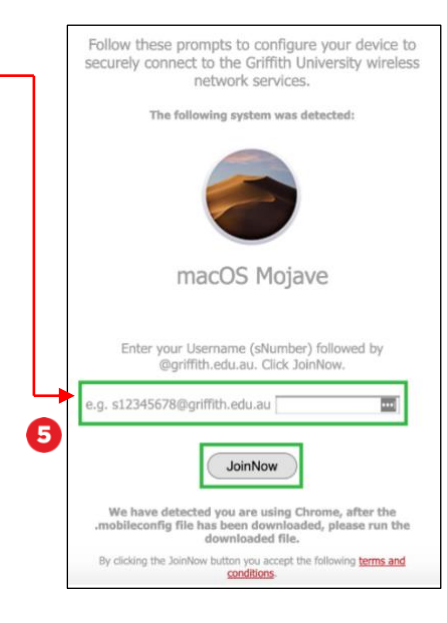

# **Step 3: Configure the profile to your device**

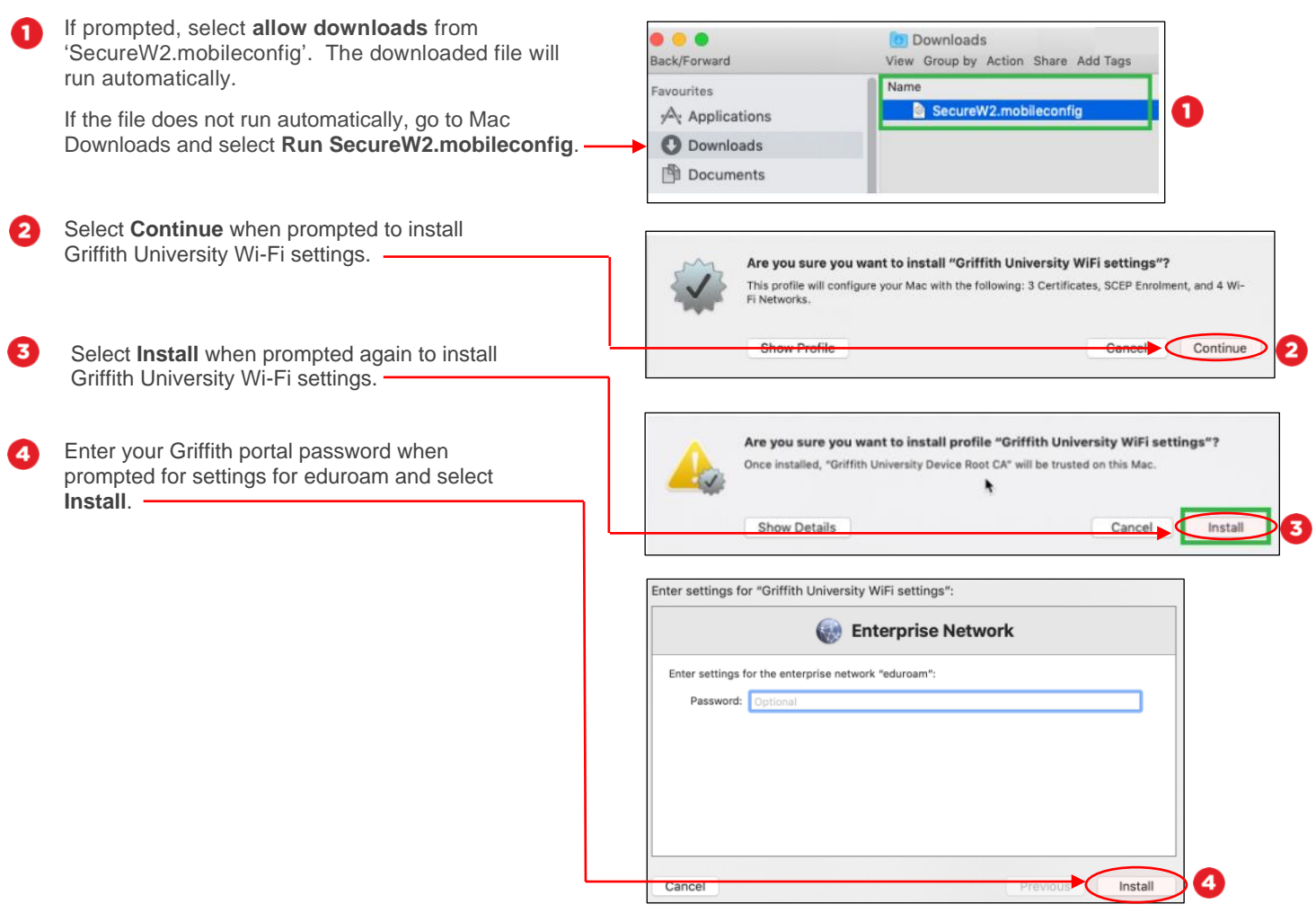

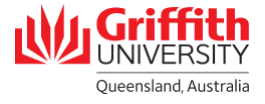

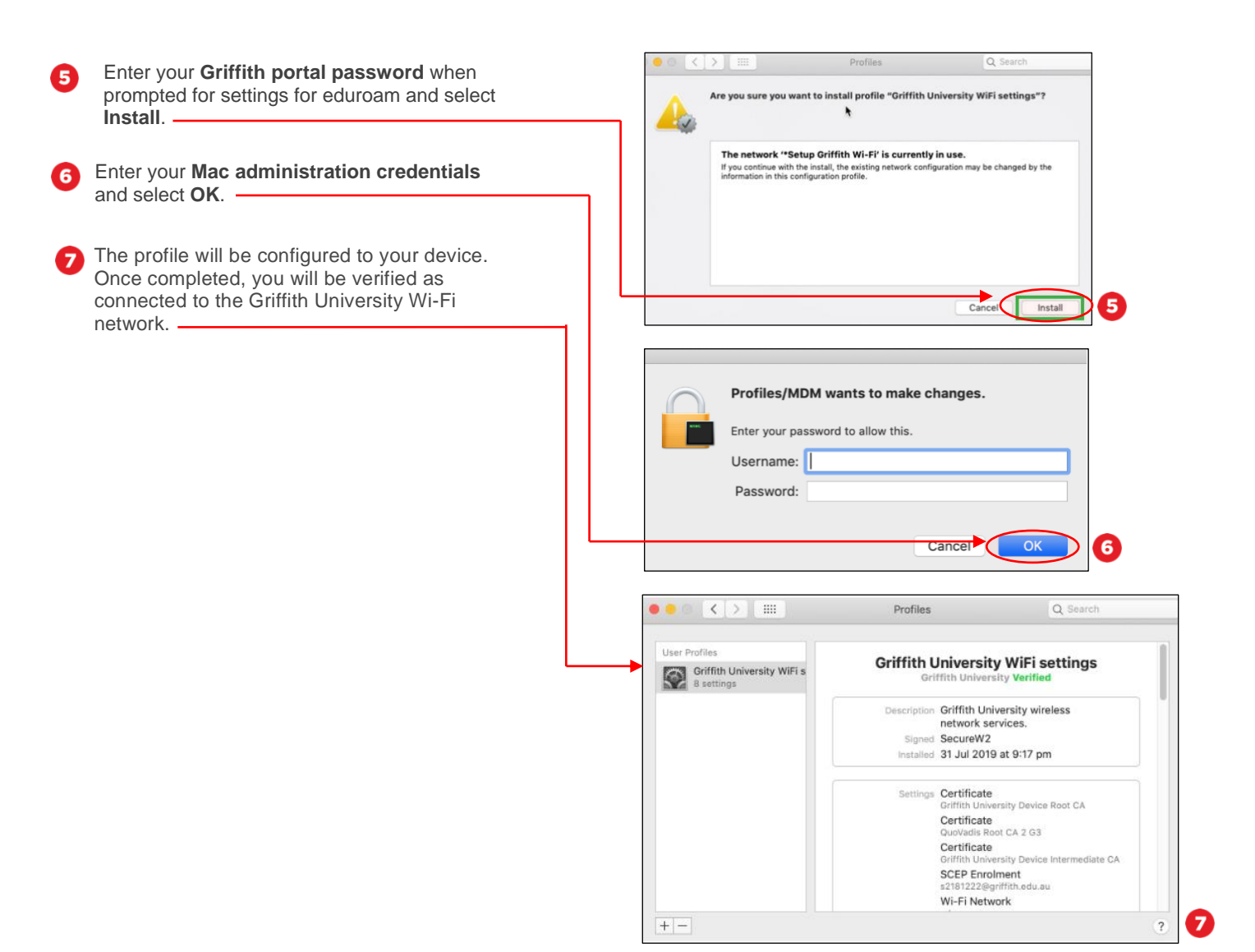

## **Step 4: Complete the Wi-Fi Process**

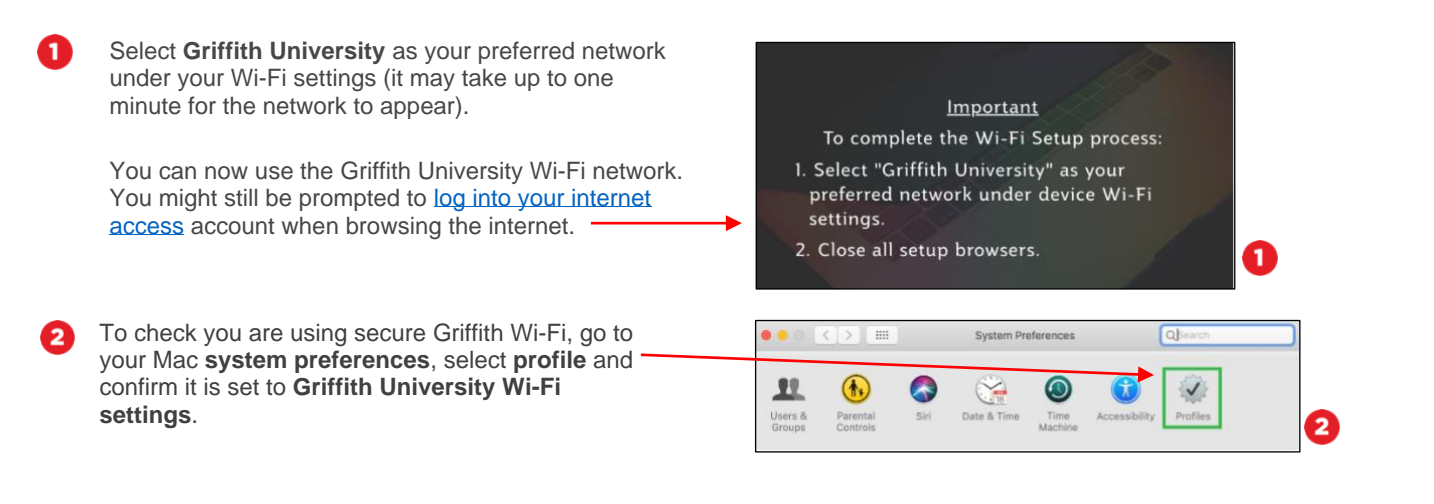

ext to Wi-Fi for Mac OS X, Digital Services and Corporate Services – February 2020 For more information contact: **Digital Solutions | Corporate Services** Ph (07) 3735 5555 (Brisbane) | (07) 5552 5555 (Gold Coast) Email [ithelp@griffith.edu.au](mailto:ithelp@griffith.edu.au)

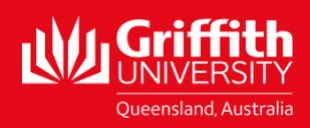